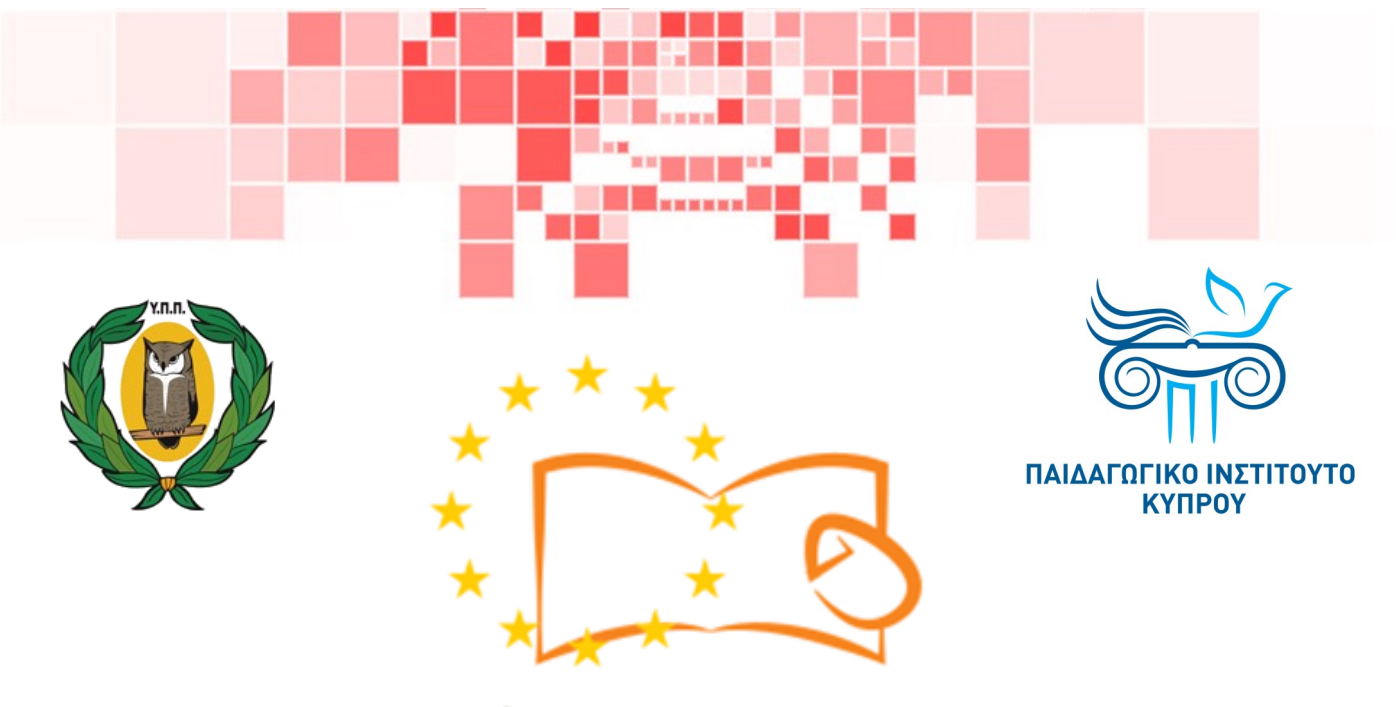

# Eduweb

**Καταπολέμηση του ψηφιακού αποκλεισμού – Τα παιδιά εκπαιδεύουν ψηφιακά αναλφάβητους ενήλικες στην ασφαλή και δημιουργική χρήση του Διαδικτύου**

## **Μαθήματα Εκπαίδευσης Ενηλίκων**

### **Ψυχαγωγία και διασκέδαση στο διαδίκτυο**

Αναζήτηση και επεξεργασία ρυθμίσεων βίντεο στο YouTube χωρίς λογαριασμό

> Co-funded by the Erasmus+ Programme of the European Union

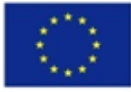

**EduWeb: Καταπολέμηση του ψηφιακού αποκλεισμού– Τα παιδιά εκπαιδεύουν ψηφιακά αναλφάβητους ενήλικες στην ασφαλή και δημιουργική χρήση του διαδικτύου**

**O3A2: Εκπαιδευτικό Υλικό**

#### **Μαθήματα Εκπαίδευσης Ενηλικών**

Συγγραφή: Μάξιμος Αλκιβιάδης (Β' Λυκείου) Γενική επιμέλεια: Θεοδώρα Κακουρή, καθηγήτρια Πληροφορικής Λύκειο Αραδίππου «Τάσος Μητσόπουλος», Κύπρος

### **Έκδοση 0.1 Ιανουάριος 2018**

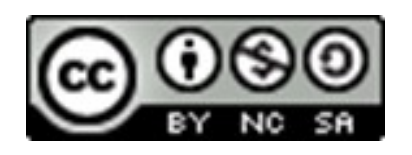

Διατίθεται με άδεια χρήσης Creative Commons: Αναφορά Δημιουργού - Μη Εμπορική Χρήση – Παρόμοια Διανομή 4.0 Διεθνές (CC BY-NC-SA 4.0) <https://creativecommons.org/licenses/by-nc-sa/4.0/deed.el>

Το έργο EduWeb χρηματοδοτείται από την Ευρωπαϊκή Επιτροπή μέσω του Προγράμματος Erasmus+ Βασική Δράση 2. Την αποκλειστική ευθύνη της παρούσας έκδοσης φέρει ο συγγραφέας της. Η Ευρωπαϊκή Επιτροπή δεν φέρει καμία Co-funded by the ευθύνη για οποιαδήποτε χρήση των Erasmus+ Programme of the European Union περιεχομένων σ' αυτήν πληροφοριών.

## **ΒΗΜΑΤΑ**

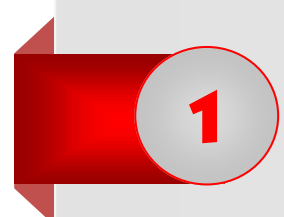

2

Ανοίγουμε μια εφαρμογή πλοήγησης στο διαδίκτυο (π.χ Google Chrome) πατώντας δύο (2) φορές αριστερό κλικ πάνω στο εικονίδιο.

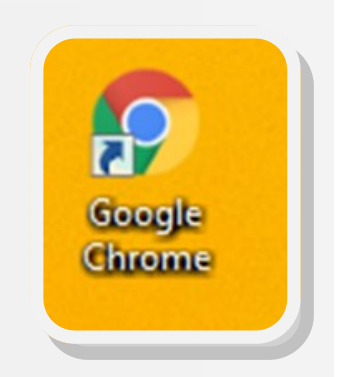

Πληκτρολογούμε τη διεύθυνση του YouTube [\(www.youtube.com\)](http://www.youtube.com), όπως φαίνεται στη κάτω εικόνα.

 $\leftarrow$   $\rightarrow$  C https://www.youtube.com

Μεταφερόμαστε μέσω της εφαρμογής πλοήγησης στο διαδίκτυο στον ιστοτόπο του YouTube με το χαρακτηριστικό λογότυπο 3

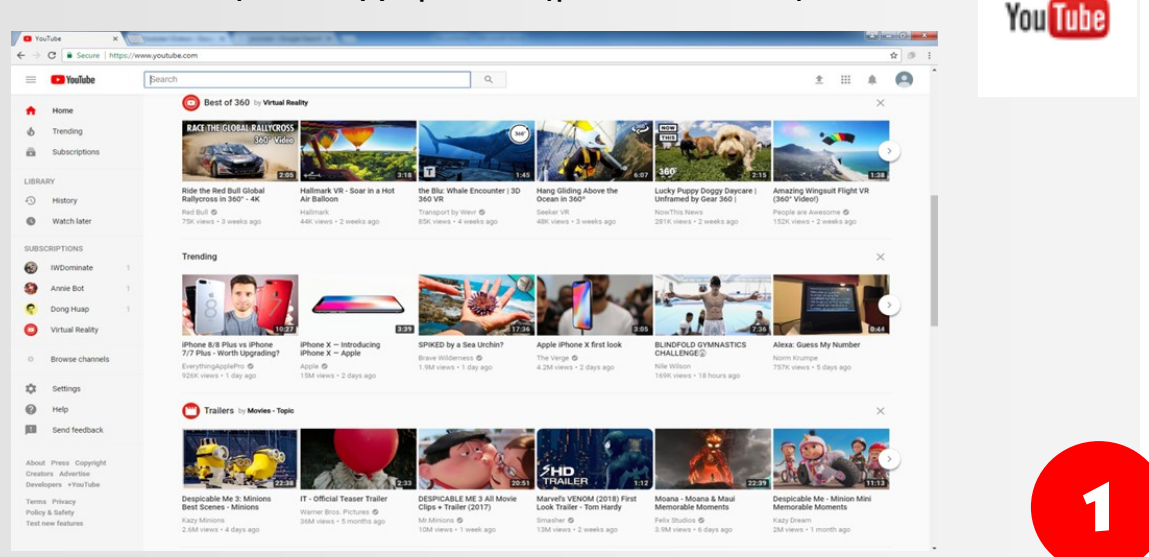

Για αναζήτηση βίντεο πληκτρολογούμε τον τίτλο του βίντεο στη γραμμή αναζήτησης της σελίδας:

Д

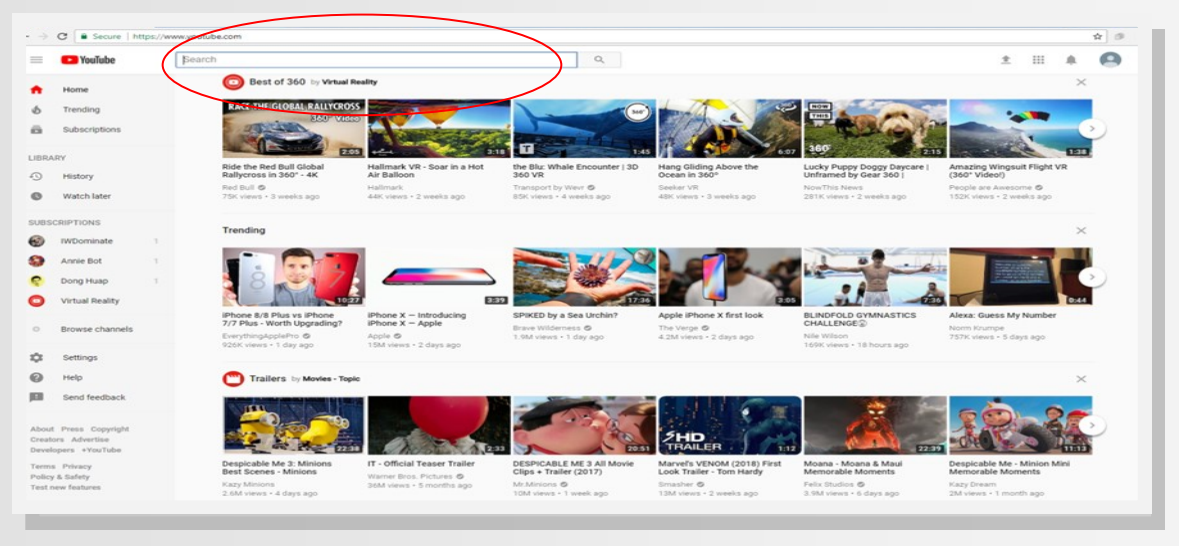

Η αναζήτηση μας θα επιστρέψει μια σειρά από βίντεο που αφορούν το κείμενο που πληκτρολογήσαμε (στο πιο κάτω παράδειγμα ψάχνουμε συνταγή για «μακαρόνια του φούρνου» και στην οθόνη εμφανίζεται μια σειρά από βίντεο που δείχνουν τη διαδικασία παρασκευής του φαγητού αυτού!)

5

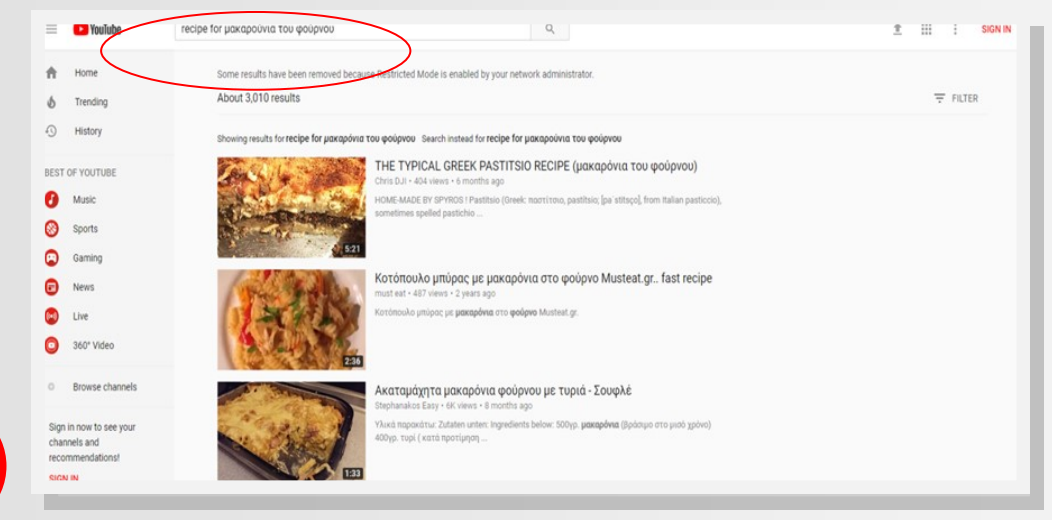

2

# 6

Επιλέγουμε με κλικ το βίντεο που θέλουμε να παρακολουθήσουμε:

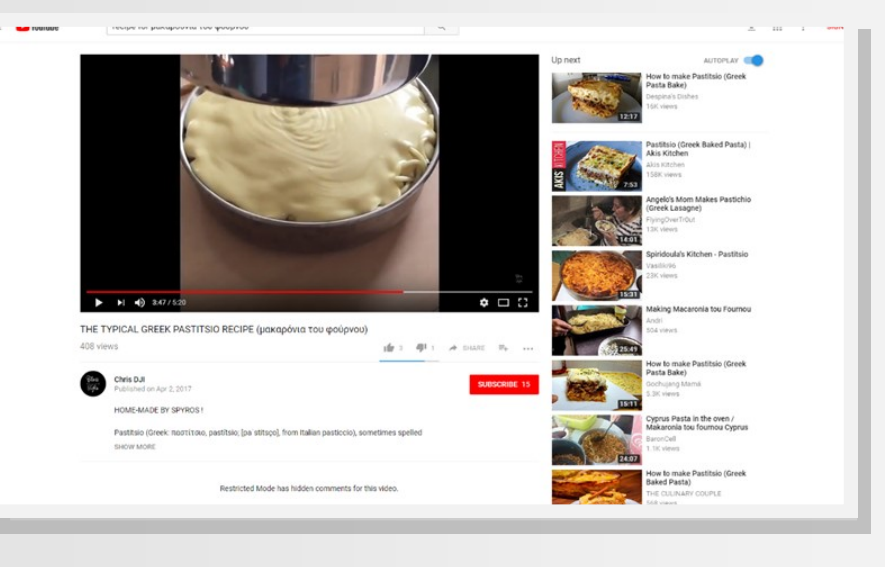

7

- Ενέργειες και ρυθμίσεις που μπορώ να εφαρμόσω για παρακολούθηση ενός βίντεο:
- Για παύση επιλέγω το σχετικό εικονίδιο, όπως φαίνεται πιο κάτω και ξανά  $\blacktriangleright$  $\blacktriangleleft$ 0:20 / 10:00:00 για έναρξη:
- Για να μεταβώ στο επόμενο βίντεο επιλέγω το εικονίδιο που φαίνεται δίπλα:

ΕĐ

Ш

0:20 / 10:00:00

 Για αλλαγή της έντασης του ήχου επιλέγω το εικονίδιο ηχείων: Ш  $\mathbf{H}$ 0:20 / 10:00:00

 Για μετάβαση σε λειτουργία πλήρους οθόνης επιλέγουμε το εικονίδιο, όπως δείχνει η εικόνα:

 $\blacktriangleright$  |  $\blacktriangleleft$  | 3:44 / 3:45

 Για μετάβαση σε λειτουργία κινηματογραφικής οθόνης επιλέγουμε το διπλανό εικονίδιο, όπως φαίνεται στην εικόνα που ακολουθεί:

 $\blacktriangleright$   $\blacktriangleright$  3:44/3:45

- ⇒ Για ρυθμίσεις που αφορούν την:
- ποιότητα της εικόνας του βίντεο
- την ταχύτητα του βίντεο
- την αποδοχή σχολίων από τον κάτοχο
- για την αποδοχή αυτόματης αναπαραγωγής βίντεο

#### **επιλέγουμε το εικονίδιο ρυθμίσεων:**

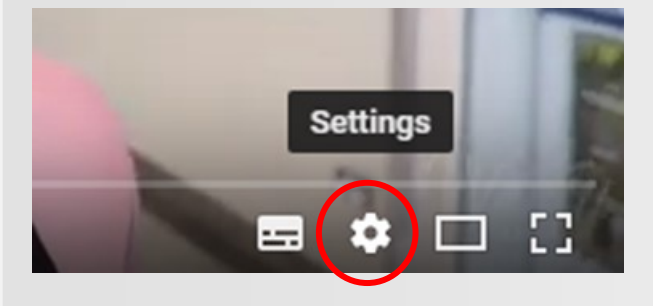

Ρυθμίζουμε τις επιλογές που εμφανίζονται αναλόγως των αναγκών μας (υπότιτλους, ταχύτητα, κ.λπ.) 4

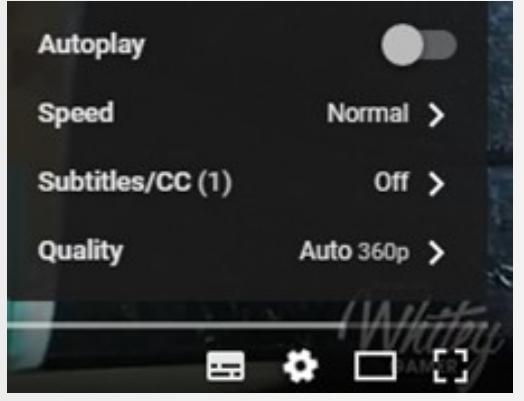

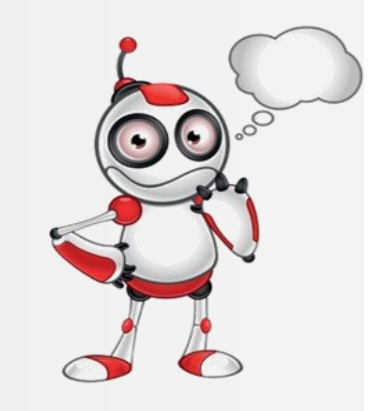

 $\bullet \Box$ 

 $\bullet$   $\Box$